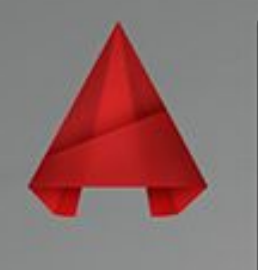

# A AUTODESK®

## Команда Создание блока.

Выполнила: Каримуллин С.М Группа: ЭХП-1-14 Руководитель: Тактамышева Р.Р. Ознакомьтесь с данным материалом, в котором вы найдете пошаговую инструкцию, позволяющую всего лишь за несколько действий в AutoCAD создать блок.

- Создание блоков в Автокаде (заготовка)  $\Box$ В первую очередь научимся создавать  $\Box$ обычные статические блоки для AutoCAD на примере одного из электрических элементов - резистора. Для этого начертим с помощью стандартных примитивов сам элемент. Используем инструмент
	- «Отрезок».

### **Создание резистора**

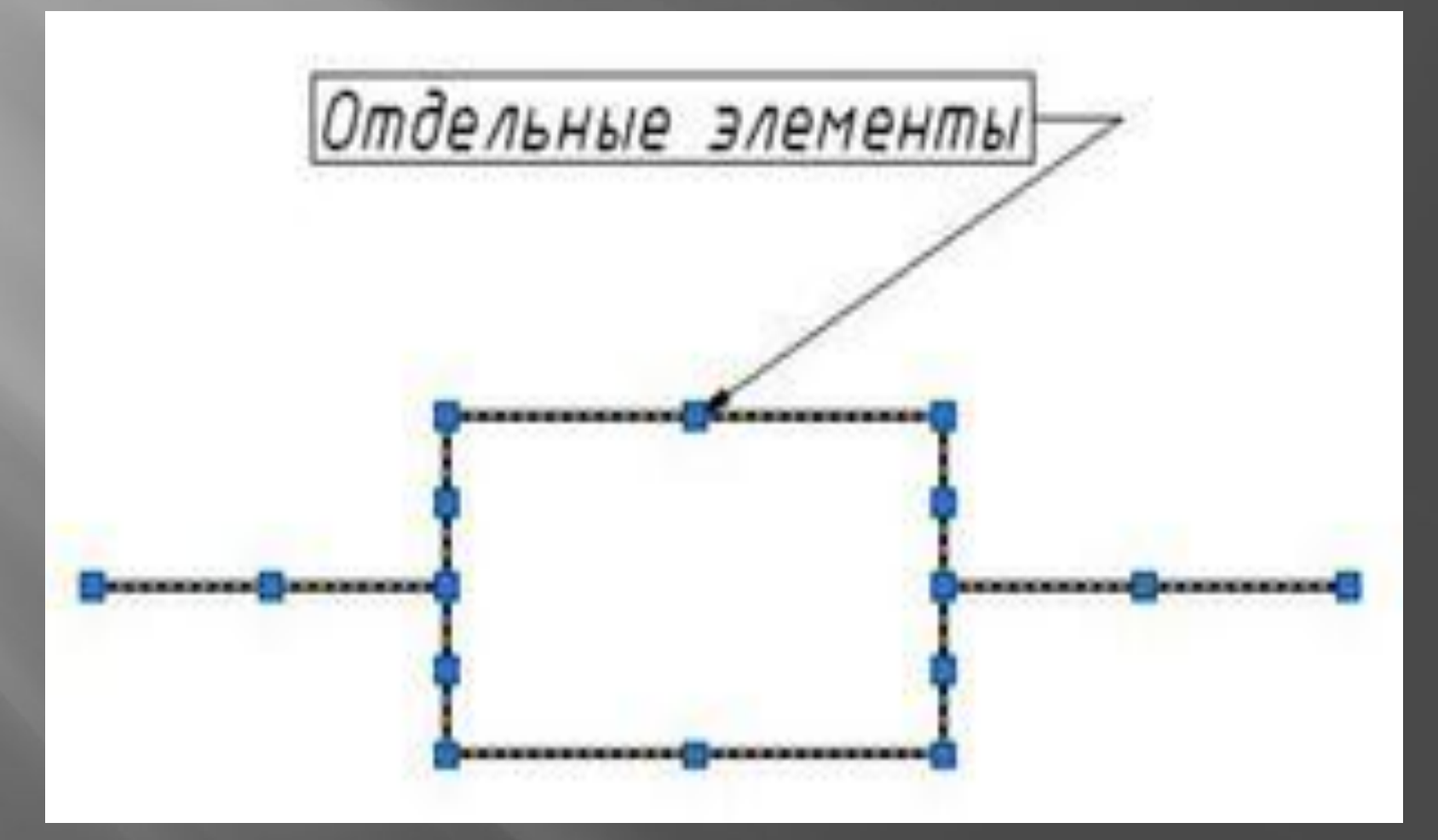

## **Как сделать блок в Автокаде за 5 шагов?!**<br>В 2 П Р Ф М Р © Рисование и аннотации

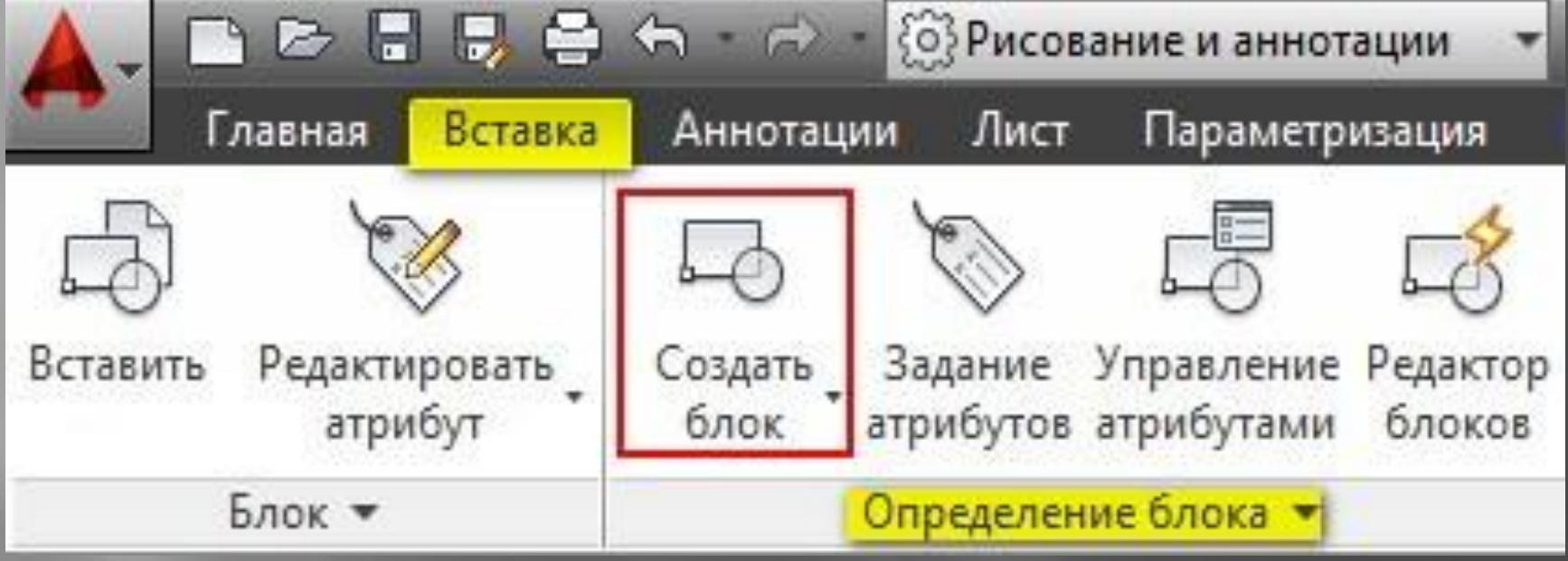

. Перейти на вкладку «Вставка»  $\rightarrow$  панель «Определение блока»  $\rightarrow$  «Создать блок»

▣ ШАГ 2. Задать блоку уникальное имя (в нашем случае - «Ǿезистор»). Имя обязательно должно отображать суть создаваемого элемента чертежа. Если вдруг вы допустили опечатку в названии или указали некорректное имя, то имейте ввиду, что блок можно переименовать даже после его создания

ШАГ 3. Задать базовую точку. В качестве базовой точки блока рекомендуется указывать какую-либо характерную точку на самом объекте. Во-первых, вам будет удобнее потом вставлять блок, а во-вторых, именно в базовой точке появляется «ручка», т.е. при выделении блока объектные привязки будут срабатывать относительно ее.

*Ǿис. 3. ȁказание базовой точки для блока AutoCAD.*

- ▣ ШАГ 4. Выбрать объекты, которые должны войти в блок. Ниже есть группа переключателей, которые определяют, что делать с выделенным набором объектов после их объединения в блок:
	- *Ǽставить* объекты будут сохранены на чертеже в том виде, в котором они были до создания блока.

- *ǽреобразовать в блок* - исходный набор объектов будет заменен на созданный блок. Эта установка используется по умолчанию и подходит для большинства случаев. Воспользуемся именное ей.

- *ȁдалить* - исходные объекты будут удалены с чертежа после создания блока.

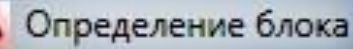

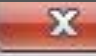

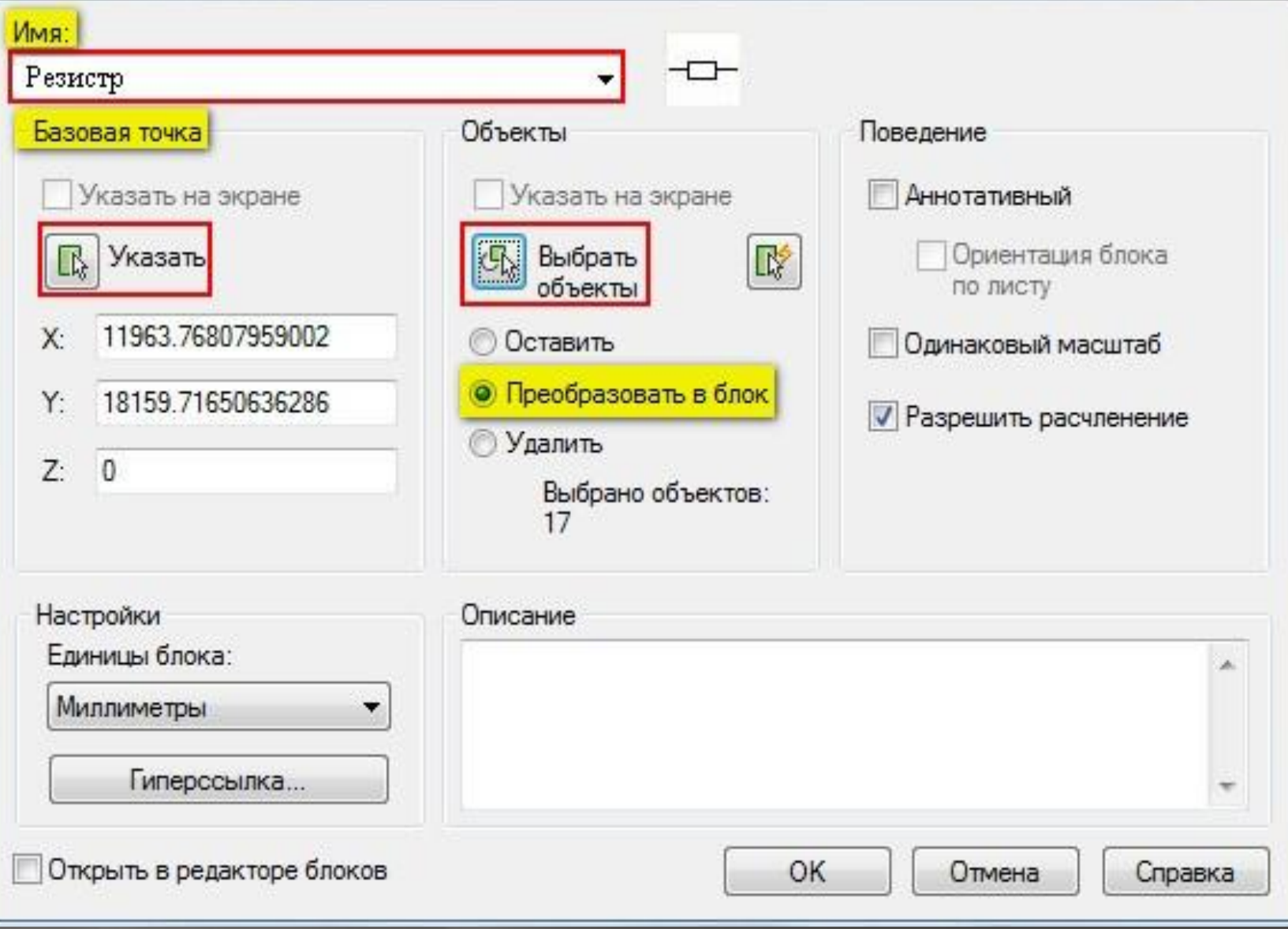

- **ШАГ 5. После выполненных настроек** необходимо нажать «Ок». В результате исходные объекты преобразуются в блок и будут выглядеть следующим образом: ▣ *ǿохранить блок в Автокаде*
- ▣ *Ǿис. 5. Готовый блок AutoCAD «Ǿезистор».*

#### **Как вставить блок в Автокаде?**

- ▣ Для вставки блока необходимо:
- ▣ 1. ǽерейти на вкладку «Вставка» → панель  $\langle \langle \mathbf{b} \rangle \rangle$   $\rightarrow$  команда «Вставить».
- ▣ *Как ставить блок в Автокаде*

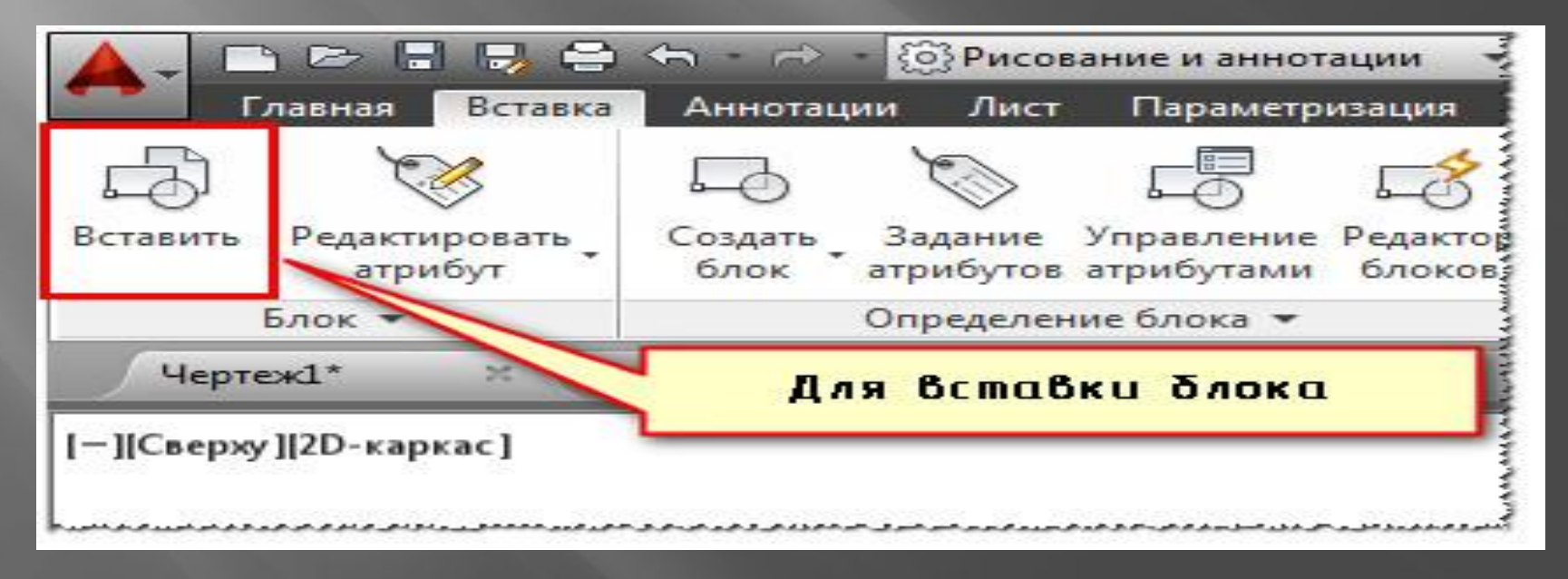

- ▣ В появившемся диалоговом окне вставки блоков нужно указать следующее: ▣ - в поле «Имя» выбрать имя из списка определений блоков. Миниатюра внешнего вида блока поможет осуществить правильный выбор.
- ▣ указать точку вставки, масштабный коэффициент и угол поворота. Точку вставки лучше указывать непосредственно на чертеже. Для этого нужно установить опцию «Указать на экране». Для других параметров можно ввести конкретные значения (см. рис. 7).

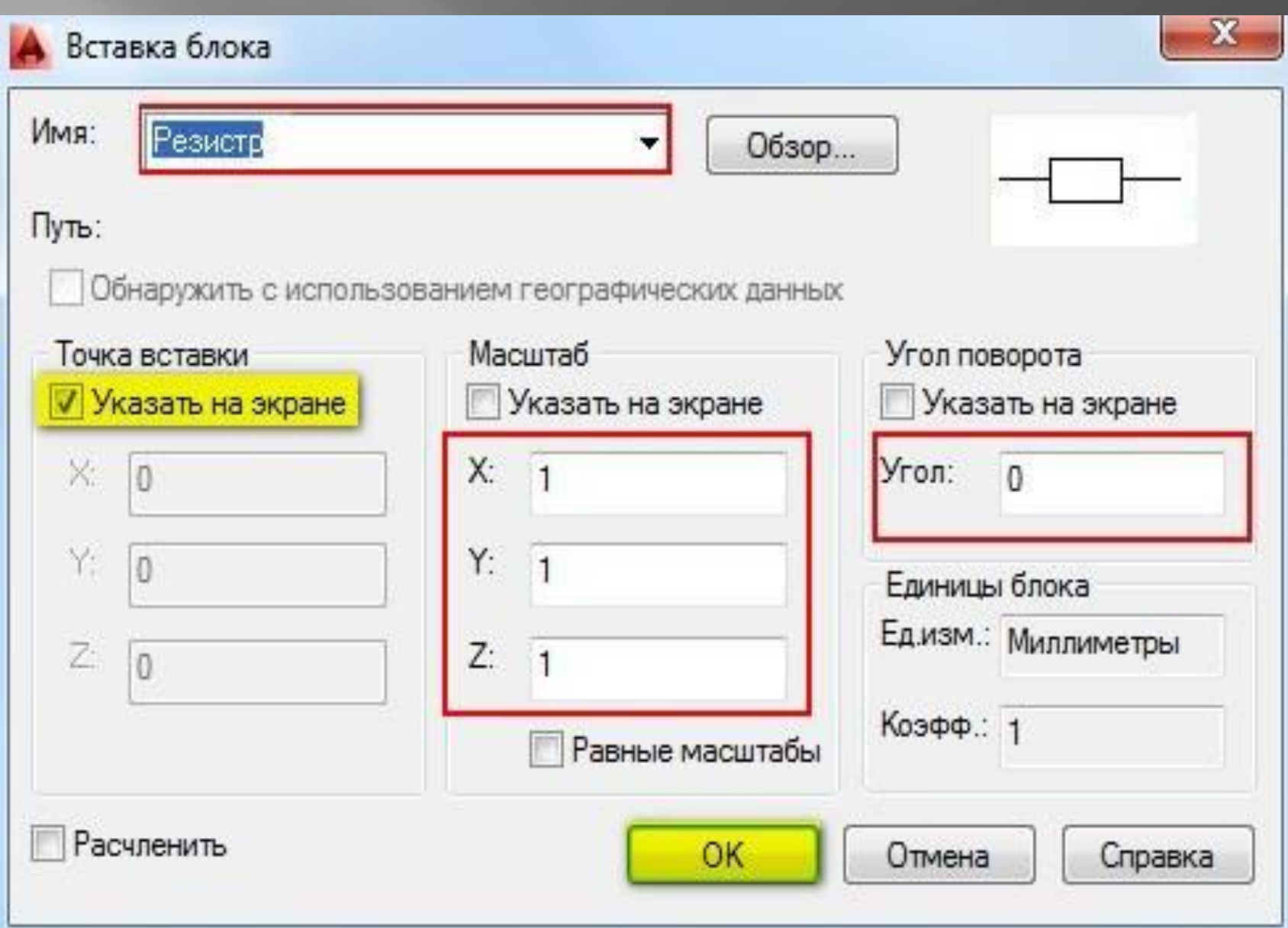

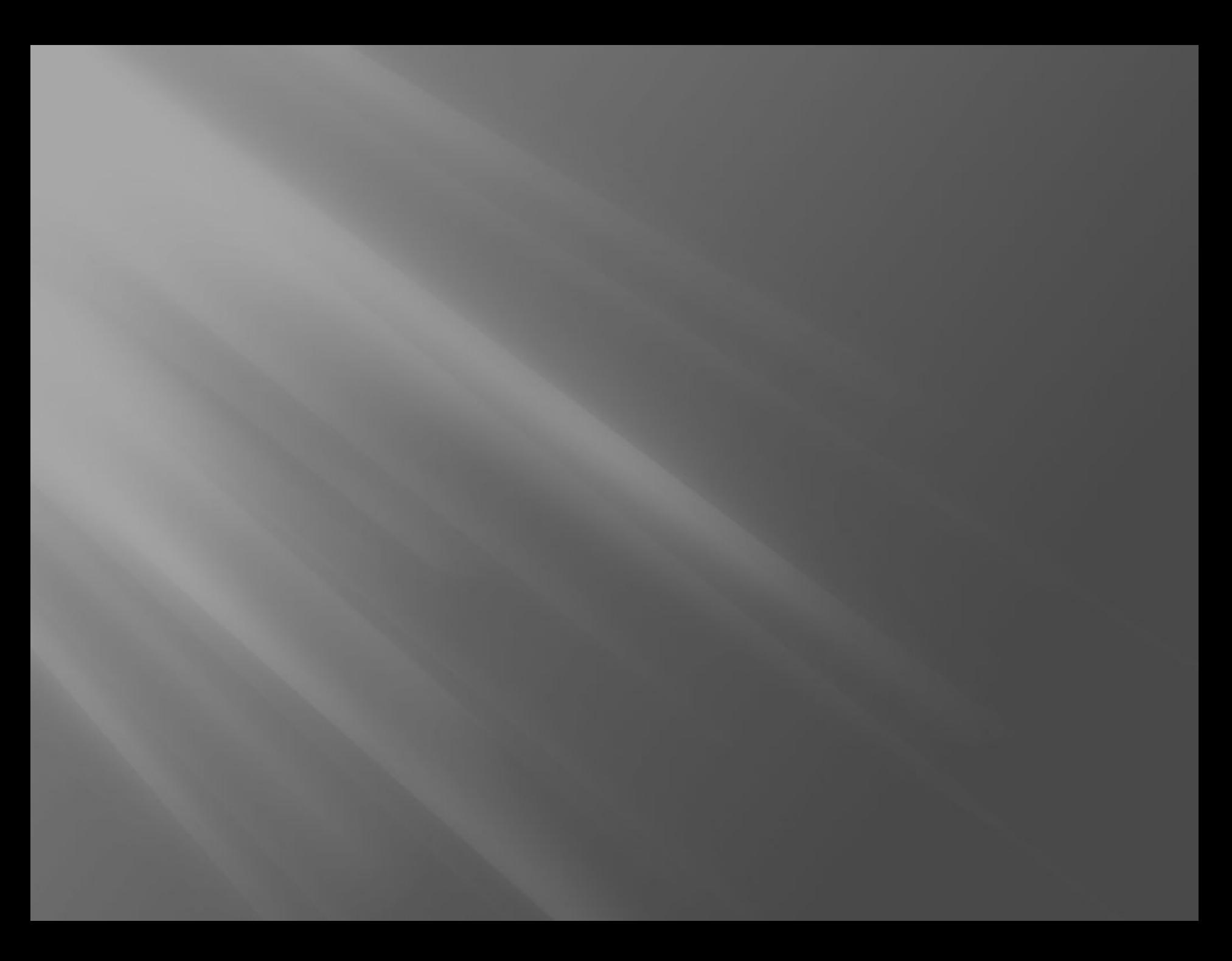